# Oracle® Cloud Using the DocuSign Adapter with Oracle Integration 3

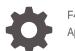

F45550-05 April 2024

ORACLE

Oracle Cloud Using the DocuSign Adapter with Oracle Integration 3,

F45550-05

Copyright © 2022, 2024, Oracle and/or its affiliates.

Primary Author: Oracle Corporation

This software and related documentation are provided under a license agreement containing restrictions on use and disclosure and are protected by intellectual property laws. Except as expressly permitted in your license agreement or allowed by law, you may not use, copy, reproduce, translate, broadcast, modify, license, transmit, distribute, exhibit, perform, publish, or display any part, in any form, or by any means. Reverse engineering, disassembly, or decompilation of this software, unless required by law for interoperability, is prohibited.

The information contained herein is subject to change without notice and is not warranted to be error-free. If you find any errors, please report them to us in writing.

If this is software, software documentation, data (as defined in the Federal Acquisition Regulation), or related documentation that is delivered to the U.S. Government or anyone licensing it on behalf of the U.S. Government, then the following notice is applicable:

U.S. GOVERNMENT END USERS: Oracle programs (including any operating system, integrated software, any programs embedded, installed, or activated on delivered hardware, and modifications of such programs) and Oracle computer documentation or other Oracle data delivered to or accessed by U.S. Government end users are "commercial computer software," "commercial computer software documentation," or "limited rights data" pursuant to the applicable Federal Acquisition Regulation and agency-specific supplemental regulations. As such, the use, reproduction, duplication, release, display, disclosure, modification, preparation of derivative works, and/or adaptation of i) Oracle programs (including any operating system, integrated software, any programs embedded, installed, or activated on delivered hardware, and modifications of such programs), ii) Oracle computer documentation and/or iii) other Oracle data, is subject to the rights and limitations specified in the license contained in the applicable contract. The terms governing the U.S. Government's use of Oracle cloud services are defined by the applicable contract for such services. No other rights are granted to the U.S. Government.

This software or hardware is developed for general use in a variety of information management applications. It is not developed or intended for use in any inherently dangerous applications, including applications that may create a risk of personal injury. If you use this software or hardware in dangerous applications, then you shall be responsible to take all appropriate fail-safe, backup, redundancy, and other measures to ensure its safe use. Oracle Corporation and its affiliates disclaim any liability for any damages caused by use of this software or hardware in dangerous applications.

Oracle®, Java, MySQL and NetSuite are registered trademarks of Oracle and/or its affiliates. Other names may be trademarks of their respective owners.

Intel and Intel Inside are trademarks or registered trademarks of Intel Corporation. All SPARC trademarks are used under license and are trademarks or registered trademarks of SPARC International, Inc. AMD, Epyc, and the AMD logo are trademarks or registered trademarks of Advanced Micro Devices. UNIX is a registered trademark of The Open Group.

This software or hardware and documentation may provide access to or information about content, products, and services from third parties. Oracle Corporation and its affiliates are not responsible for and expressly disclaim all warranties of any kind with respect to third-party content, products, and services unless otherwise set forth in an applicable agreement between you and Oracle. Oracle Corporation and its affiliates will not be responsible for any loss, costs, or damages incurred due to your access to or use of third-party content, products, or services, except as set forth in an applicable agreement between you and Oracle.

# Contents

### Preface

| Audience                    | iv |
|-----------------------------|----|
| Documentation Accessibility | iv |
| Diversity and Inclusion     | iv |
| Related Resources           | V  |
| Conventions                 | V  |

# 1 Understand the DocuSign Adapter

| DocuSign Adapter Capabilities                                              | 1-1 |
|----------------------------------------------------------------------------|-----|
| What Application Version Is Supported?                                     | 1-1 |
| About DocuSign Adapter Use Cases                                           | 1-1 |
| Workflow to Create and Add a DocuSign Adapter Connection to an Integration | 1-2 |

# 2 Create a DocuSign Adapter Connection

| 2-1 |
|-----|
| 2-3 |
| 2-4 |
| 2-5 |
| 2-5 |
|     |

### 3 Add the DocuSign Adapter Connection to an Integration

| 3-1 |
|-----|
| 3-1 |
| 3-2 |
| 3-3 |
|     |

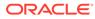

# Preface

This guide describes how to configure this adapter as a connection in an integration in Oracle Integration.

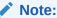

The use of this adapter may differ depending on the features you have, or whether your instance was provisioned using Standard or Enterprise edition. These differences are noted throughout this guide.

#### **Topics:**

- Audience
- Documentation Accessibility
- Diversity and Inclusion
- Related Resources
- Conventions

# Audience

This guide is intended for developers who want to use this adapter in integrations in Oracle Integration.

# **Documentation Accessibility**

For information about Oracle's commitment to accessibility, visit the Oracle Accessibility Program website at <a href="https://www.oracle.com/corporate/accessibility/">https://www.oracle.com/corporate/accessibility/</a>.

#### Access to Oracle Support

Oracle customers that have purchased support have access to electronic support through My Oracle Support. For information, visit <a href="https://support.oracle.com/">https://support.oracle.com/</a> portal/ or visit Oracle Accessibility Learning and Support if you are hearing impaired.

# **Diversity and Inclusion**

Oracle is fully committed to diversity and inclusion. Oracle respects and values having a diverse workforce that increases thought leadership and innovation. As part of our

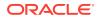

initiative to build a more inclusive culture that positively impacts our employees, customers, and partners, we are working to remove insensitive terms from our products and documentation. We are also mindful of the necessity to maintain compatibility with our customers' existing technologies and the need to ensure continuity of service as Oracle's offerings and industry standards evolve. Because of these technical constraints, our effort to remove insensitive terms is ongoing and will take time and external cooperation.

# **Related Resources**

See these Oracle resources:

- Oracle Cloud at http://cloud.oracle.com
- Using Integrations in Oracle Integration 3
- Using the Oracle Mapper with Oracle Integration 3
- Oracle Integration documentation on the Oracle Help Center.

# Conventions

The following text conventions are used in this document:

| Convention | Meaning                                                                                                    |  |
|------------|----------------------------------------------------------------------------------------------------|--|
| boldface   | Boldface type indicates graphical user interface elements associated with an action, or terms defined in text or the glossary.         |  |
| italic     | Italic type indicates book titles, emphasis, or placeholder variables for which you supply particular values.                          |  |
| monospace  | Monospace type indicates commands within a paragraph, URLs, code in examples, text that appears on the screen, or text that you enter. |  |

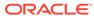

# 1 Understand the DocuSign Adapter

Review the following conceptual topics to learn about the DocuSign Adapter and how to use it as a connection in integrations in Oracle Integration. A typical workflow of adapter and integration tasks is also provided.

#### **Topics:**

- DocuSign Adapter Capabilities
- What Application Version Is Supported?
- About DocuSign Adapter Use Cases
- Workflow to Create and Add a DocuSign Adapter Connection to an Integration

#### Note:

There are overall service limits for Oracle Integration. A service limit is the quota or allowance set on a resource. See Service Limits.

# **DocuSign Adapter Capabilities**

To integrate your applications with DocuSign, add the DocuSign Adapter as an integration in Oracle Integration.

You can replace your paper and ink signature processes with fully automated electronic signature workflows. Use a browser or mobile device to send, sign, track, and manage the review and signature process. Key features of DocuSign Adapter include:

- Specified signer routing order for multiple signers
- Delegation of signing responsibility to others

The DocuSign Adapter is one of many predefined adapters included with Oracle Integration. You can configure the DocuSign Adapter as a target connection in an integration in Oracle Integration.

# What Application Version Is Supported?

For information about which application version is supported by this adapter, see the Connectivity Certification Matrix.

# About DocuSign Adapter Use Cases

The DocuSign Adapter can be used in scenarios such as the following.

 Select the Send an envelope or create a draft in one integration to create an envelope and send it to recipients or save it as a draft. Select and configure the REST Adapter as

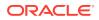

the source. Appropriate data mapping between the REST Adapter and DocuSign Adapter is performed in the mapper. Invoke the integration endpoint with a REST client to send a POST request to the REST Adapter. The DocuSign Adapter sends the data as a payload while invoking the configured operation in DocuSign.

• Select the **Get envelope status changes** operation in one integration to return envelope status changes for all envelopes. Appropriate data mapping between the REST Adapter and DocuSign Adapter is performed in the mapper. The REST Adapter sends a GET request to the DocuSign Adapter , which returns status change information for all envelopes.

# Workflow to Create and Add a DocuSign Adapter Connection to an Integration

You follow a very simple workflow to create a connection with an adapter and include the connection in an integration in Oracle Integration.

This table lists the workflow steps for both adapter tasks and overall integration tasks, and provides links to instructions for each step.

| Step | Description                                                                                                    | More Information                                                                                                    |
|------|----------------------------------------------------------------------------------------------------|----------------------------------------------------------------------------------------------------|
| 1    | Create the adapter connections<br>for the applications you want to<br>integrate. The connections can<br>be reused in multiple<br>integrations and are typically<br>created by the administrator. | Create a DocuSign Adapter Connection                                                                                                    |
| 2    | Create the integration. When<br>you do this, you add source and<br>target connections to the<br>integration.                                                                                     | Understand Integration Creation and Best Practices<br>in Using Integrations in Oracle Integration 3 and Add<br>the DocuSign Adapter Connection to an Integration |
| 3    | Map data between the source<br>connection data structure and<br>the target connection data<br>structure.                                                                                         | Map Data in Using Integrations in Oracle Integration 3                                                                                                    |
| 4    | (Optional) Create lookups that<br>map the different values used<br>by those applications to identify<br>the same type of object (such<br>as gender codes or country<br>codes).                   | Manage Lookups in Using Integrations in Oracle<br>Integration 3                                                                                                  |
| 5    | Activate the integration.                                                                                                    | Manage Integrations in Using Integrations in Oracle Integration 3                                                                                                |
| 6    | Monitor the integration on the dashboard.                                                                                                    | Monitor Integrations During Runtime in Using<br>Integrations in Oracle Integration 3                                                                             |
| 7    | Track payload fields in messages during runtime.                                                                                                    | Assign Business Identifiers for Tracking Fields in Messages and Track Integration Instances in Using Integrations in Oracle Integration 3                        |
| 8    | Manage errors at the integration<br>level, connection level, or<br>specific integration instance<br>level.                                                                                       | Manage Errors in Using Integrations in Oracle<br>Integration 3                                                                                                   |

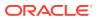

# 2 Create a DocuSign Adapter Connection

A connection is based on an adapter. You define connections to the specific cloud applications that you want to integrate.

#### **Topics:**

- Prerequisites for Creating a Connection
- Create a Connection
- Upload a Certificate to Connect with External Services

# Prerequisites for Creating a Connection

A DocuSign integrator key (client ID) and client secret are required to create a DocuSign Adapter connection. A DocuSign integrator key is a unique identifier for each DocuSign integration and is used to authenticate your API calls with DocuSign. To move your integration to DocuSign production, you must be certified and get your integrator key authorized by DocuSign.

#### Note:

- To create a connection, a trusted public certificate is required. Typically, the certificate is included with Oracle Integration. If you cannot locate the public certificate, contact your administrator. If you download a public certificate, rename the file extension to .crt. To upload the certificate, see Upload a Certificate to Connect with External Services.
- The DocuSign Adapter does *not* use the connectivity agent to communicate with DocuSign.
- 1. Log in to your DocuSign developer account at https://appdemo.docusign.com/home.
  - a. If you do not have an account, create one here: https://www.docusign.com/ developer-center#form-devaccount.
  - b. Follow the steps to create and activate the account.
  - c. Create a sandbox.
- 2. Click Settings in the title bar.
- 3. In the left navigation menu, scroll to INTEGRATIONS, and click Apps and Keys.
- 4. On the Apps and Keys page, click ADD APP AND INTEGRATION KEY.
- 5. In the Add Integration Key dialog, enter a name for the app in the **App Name** field, and click **CREATE APP**.
- 6. On your app's page under General Info, note the Integration Key.

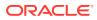

- 7. Click the Copy to clipboard icon to copy the integration key value.
- 8. In the Authentication section:
  - a. Under User Application, select Authorization Code Grant.
  - b. Under Secret Keys, click ADD SECRET KEY.
  - c. Click the **Copy to clipboard** icon to copy the secret key value.
  - **d.** Note the secret key value. You'll require it while configuring the integration key on the Connections page.
- 9. In the Additional settings section under Redirect URIs, click ADD URI and enter your redirect URI.

#### Note:

If you don't know the following information, check with your administrator:

- If your instance is new or upgraded from Oracle Integration Generation 2 to Oracle Integration 3.
- The complete instance URL with the region included (required for new instances).

| For<br>Connections                                                                                              | Include the Region<br>as Part of the<br>Redirect URL?                                                                                                    | Example of Redirect URL to Specify                                                            |
|----------------------------------------------------------------------------------------------------|----------------------------------------------------------------------------------------------------|-----------------------------------------------------------------------------------------------|
| Created on new<br>Oracle<br>Integration 3<br>instances                                                          | Yes.                                                                                                    | <pre>https:// OIC_instance_URL.region.ocp.oraclecl oud.com/icsapis/agent/oauth/callback</pre> |
| Created on<br>instances<br>upgraded from<br>Oracle<br>Integration<br>Generation 2 to<br>Oracle<br>Integration 3 | <ul> <li>No.<br/>This applies to both:</li> <li>New connections<br/>created after the<br/>upgrade</li> <li>Existing<br/>connections that<br/>were part of the<br/>upgrade</li> </ul> | <pre>https:// OIC_instance_URL.ocp.oraclecloud.com /icsapis/agent/oauth/callback</pre>        |

**10.** Click **Apps and Keys** to go back to the Apps and Keys page. The newly created app is displayed under **Apps and Integration Keys**.

#### 11. Get the API Account ID.

If you need to log in to multiple accounts for a given login user, get the API account ID.

- a. Under My Account Information on the Apps and Keys page, copy the API Account ID.
- b. Click the Copy to clipboard icon.

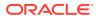

- c. Note the value of the **API Account ID**. You specify this value when configuring the account ID on the Connections page.
- **12.** Get the DocuSign Account ID.
  - a. Click the profile image on the upper-right side of the page.
  - **b.** On the menu that displays, note the Account ID that is under the name or organization name. You specify this value before the API Account ID when configuring the account ID on the Connections page.

# Create a Connection

Before you can build an integration, you must create the connections to the applications with which you want to share data.

To create a connection in Oracle Integration:

- **1.** In the navigation pane, click **Design**, then **Connections**.
- 2. Click Create.

#### Note:

You can also create a connection in the integration canvas. See Define Inbound Triggers and Outbound Invokes.

- 3. In the Create connection panel, select the adapter to use for this connection. To find the adapter, scroll through the list, or enter a partial or full name in the **Search** field.
- 4. Enter the information that describes this connection.

| Element    | Description                                                                                                    |
|------------|----------------------------------------------------------------------------------------------------|
| Name       | Enter a meaningful name to help others find<br>your connection when they begin to create their<br>own integrations.                                                                                                    |
| Identifier | Automatically displays the name in capital<br>letters that you entered in the <b>Name</b> field. If you<br>modify the identifier name, don't include blank<br>spaces (for example, SALES OPPORTUNITY).                                                                                                    |
| Role       | Select the role (direction) in which to use this<br>connection (trigger, invoke, or both). Only the<br>roles supported by the adapter are displayed for<br>selection. When you select a role, only the<br>connection properties and security policies<br>appropriate to that role are displayed on the<br>Connections page. If you select an adapter that<br>supports both invoke and trigger, but select only<br>one of those roles, you'll get an error when you<br>try to drag the adapter into the section you didn't<br>select. |
|            | For example, assume you configure a connection for the Oracle Service Cloud (RightNow) Adapter as only an <b>invoke</b> .<br>Dragging the adapter to a <b>trigger</b> section in the integration produces an error.                                                                                                    |

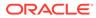

| Element                                                                                                    | Description                                                                                                    |
|----------------------------------------------------------------------------------------------------|----------------------------------------------------------------------------------------------------|
| Keywords                                                                                                    | Enter optional keywords (tags). You can search on the connection keywords on the Connections page.                                                                                                    |
| Description                                                                                                    | Enter an optional description of the connection.                                                                                                    |
| a connection in a project.<br>Select to make this connection<br>in other projects. Connection<br>the need to create and main<br>connections in different project<br>When you configure an adap<br>different project, the <b>Use a s</b><br>field is displayed at the top of<br>page. If the connection you a<br>matches the same type and<br>available connection, you ca<br>connection to reference (inh | <b>Note</b> : This field only appears if you are creating a connection in a project.                                                                                                    |
|                                                                                                    | Select to make this connection publicly available<br>in other projects. Connection sharing eliminates<br>the need to create and maintain separate<br>connections in different projects.                                                                                                    |
|                                                                                                    | When you configure an adapter connection in a different project, the <b>Use a shared connection</b> field is displayed at the top of the Connections page. If the connection you are configuring matches the same type and role as the publicly available connection, you can select that connection to reference (inherit) its resources. |
|                                                                                                    | See Add and Share a Connection Across a Project.                                                                                                    |

#### 5. Click Create.

Your connection is created. You're now ready to configure the connection properties, security policies, and (for some connections) access type.

# **Configure Connection Security**

Use this procedure to define the security settings for your DocuSign Adapter connection.

**1.** Go to the **Security** section.

The DocuSign Adapter supports the DocuSign OAuth Authorization Code Credentials security policy by default.

2. Enter the following details.

| Element                    | Description                                                                                                    |
|----------------------------|----------------------------------------------------------------------------------------------------|
| Client ID (Integrator Key) | Enter the DocuSign integrator key. The key<br>identifies the client (the software requesting<br>an access token) making the request. The<br>value passed in this parameter must exactly<br>match the value shown in the <b>API and Keys</b><br>section of your application in DocuSign. See<br><b>Prerequisites for Creating a Connection</b> . |
| Client Secret              | Enter the client secret. The client secret<br>authorizes the client (the software<br>requesting an access token) making the<br>request. This value must exactly match the<br>value in the <b>API and Keys</b> section of your<br>application in DocuSign. See Prerequisites<br>for Creating a Connection.                                       |
| Confirm Client Secret      | Enter the client secret a second time.                                                                                                    |

| Element       | Description                                                                                                    |
|---------------|----------------------------------------------------------------------------------------------------|
| Scope         | Enter the space-delimited set of scopes to which you consented (for example, signature extended).                                                                                                    |
| Instance Type | Select either <b>Production</b> or <b>Sandbox</b> . This is an optional field.                                                                                                    |
| Account ID    | Enter the account ID. This ID enables you to<br>log into multiple accounts for a given login<br>user. Obtain the value from the <b>API and</b><br><b>Keys</b> section of your application in<br>DocuSign. See Prerequisites for Creating a<br>Connection. This is an optional field. |

#### 3. Click Provide Consent.

4. Log in as the user for the instance type that you selected in step 2.

### Test the Connection

Test your connection to ensure that it's configured successfully.

1. In the page title bar, click **Test**. What happens next depends on whether your adapter connection uses a Web Services Description Language (WSDL) file. Only some adapter connections use WSDLs.

| If Your Connection | Then                                                                                                    |  |
|--------------------|----------------------------------------------------------------------------------------------------|--|
| Doesn't use a WSDL | The test starts automatically and validates the inputs you provided for the connection.                                                                                                    |  |
| Uses a WSDL        | A dialog prompts you to select the type of connection testing to perform:                                                                                                    |  |
|                    | <ul> <li>Validate and Test: Performs a full validation of the WSDL, including processing of the imported schemas and WSDLs. Complete validation can take several minutes depending on the number of imported schemas and WSDLs. No requests are sent to the operations exposed in the WSDL.</li> <li>Test: Connects to the WSDL URL and performs a syntax check on the WSDL. No requests are sent to the operations exposed in the WSDL.</li> </ul> |  |

- 2. Wait for a message about the results of the connection test.
  - If the test was successful, then the connection is configured properly.
  - If the test failed, then edit the configuration details you entered. Check for typos and verify URLs and credentials. Continue to test until the connection is successful.
- 3. When complete, click Save.

# Upload a Certificate to Connect with External Services

Certificates allow Oracle Integration to connect with external services. If the external service/ endpoint needs a specific certificate, request the certificate and then import it into Oracle Integration.

If you make an SSL connection in which the root certificate does not exist in Oracle Integration, an exception error is thrown. In that case, you must upload the appropriate certificate. A certificate enables Oracle Integration to connect with external services. If the

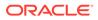

external endpoint requires a specific certificate, request the certificate and then upload it into Oracle Integration.

- **1.** Sign in to Oracle Integration.
- In the navigation pane, click Settings, then Certificates. All certificates currently uploaded to the trust store are displayed on the Certificates page.
- 3. Click **Filter** to filter by name, certificate expiration date, status, type, category, and installation method (user-installed or system-installed). Certificates installed by the system cannot be deleted.

| Certificates<br>९ ऱ                                |       |                    | Upload     |
|----------------------------------------------------|-------|--------------------|------------|
| 22 Certificates                                    |       |                    |            |
| Name                                               | Туре  | Category           | Status     |
| akt_pgpPublic Expires in 77 Years                  | PGP   | Public             | Configured |
| akt_pgpPrivate Expires in 77 Years                 | PGP   | Private            | Configured |
| testpgppublic Expires in 77 Years                  | PGP   | Public             | Configured |
| testppgpsecret Expires in 77 Years                 | PGP   | Private            | Configured |
| elq_cert1 [Dipired                                 | X.509 | Trust              | Configured |
| Eqir_CloudCA Expires in 94 Years                   | SAML  | Message Protection | Configured |
| qa_lan Expires in 19 Years                         | X.509 | Trust              | Configured |
| OpportunityServiceSoapHttpPort Egires in 1 Meetlds | X.509 | Trust              | Configured |
| DigiCertCA2 Expires in 6 Years                     | X.509 | Trust              | Configured |
| SG-Utilities Expired                               | X.509 | Trust              | Configured |
| app_elq_p01 Expires in 8 Years                     | X.509 | Trust              | Configured |

- 4. Click **Upload** at the top of the page. The Upload certificate panel is displayed.
- 5. Enter an alias name and optional description.
- 6. In the **Type** field, select the certificate type. Each certificate type enables Oracle Integration to connect with external services.
  - Digital Signature
  - X.509 (SSL transport)
  - SAML (Authentication & Authorization)
  - PGP (Encryption & Decryption)
  - Signing key

#### **Digital Signature**

The digital signature security type is typically used with adapters created with the Rapid Adapter Builder. See Learn About the Rapid Adapter Builder in Oracle Integration in Using the Rapid Adapter Builder with Oracle Integration 3.

- 1. Click **Browse** to select the digital certificate. The certificate must be an X509Certificate. This certificate provides inbound RSA signature validation. See Implement Digital Signature Validation (RSA) in *Using the Rapid Adapter Builder with Oracle Integration 3*.
- 2. Click Upload.

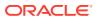

#### X.509 (SSL transport)

- **1.** Select a certificate category.
  - a. **Trust**: Use this option to upload a trust certificate.
    - i. Click Browse, then select the trust file (for example, .cer or .crt) to upload.
  - **b. Identity**: Use this option to upload a certificate for two-way SSL communication.
    - i. Click **Browse**, then select the keystore file (.jks) to upload.
    - ii. Enter the comma-separated list of passwords corresponding to key aliases.

#### Note:

When an identity certificate file (.jks) contains more than one private key, all the private keys must have the same password. If the private keys are protected with different passwords, the private keys cannot be extracted from the keystore.

- iii. Enter the password of the keystore being imported.
- c. Click Upload.

#### SAML (Authentication & Authorization)

- Note that Message Protection is automatically selected as the only available certificate category and cannot be deselected. Use this option to upload a keystore certificate with SAML token support. Create, read, update, and delete (CRUD) operations are supported with this type of certificate.
- 2. Click Browse, then select the certificate file (.cer or .crt) to upload.
- 3. Click Upload.

#### **PGP (Encryption & Decryption)**

- 1. Select a certificate category. Pretty Good Privacy (PGP) provides cryptographic privacy and authentication for communication. PGP is used for signing, encrypting, and decrypting files. You can select the private key to use for encryption or decryption when configuring the stage file action.
  - a. Private: Uses a private key of the target location to decrypt the file.
    - i. Click **Browse**, then select the PGP file to upload.
    - ii. Enter the PGP private key password.
  - b. Public: Uses a public key of the target location to encrypt the file.
    - i. Click Browse, then select the PGP file to upload.
    - ii. In the ASCII-Armor Encryption Format field, select Yes or No.
      - Yes shows the format of the encrypted message in ASCII armor. ASCII armor is a binary-to-textual encoding converter. ASCII armor formats encrypted messaging in ASCII. This enables messages to be sent in a standard messaging format. This selection impacts the visibility of message content.
      - No causes the message to be sent in binary format.

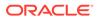

- iii. From the **Cipher Algorithm** list, select the algorithm to use. Symmetrickey algorithms for cryptography use the same cryptographic keys for both encryption of plain text and decryption of cipher text. The following supported cipher algorithms are FIPS-compliant:
  - AES128
  - AES192
  - AES256
  - TDES
- c. Click Upload.

#### Signing key

A signing key is a secret key used to establish trust between applications. Signing keys are used to sign ID tokens, access tokens, SAML assertions, and more. Using a private signing key, the token is digitally signed and the server verifies the authenticity of the token by using a public signing key. You must upload a signing key to use the OAuth Client Credentials using JWT Client Assertion and OAuth using JWT User Assertion security policies in REST Adapter invoke connections. Only PKCS1- and PKCS8-formatted files are supported.

- 1. Select Public or Private.
- Click Browse to upload a key file. If you selected Private, and the private key is encrypted, a field for entering the private signing key password is displayed after key upload is complete.
- **3.** Enter the private signing key password. If the private signing key is not encrypted, you are not required to enter a password.
- 4. Click Upload.

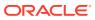

3

# Add the DocuSign Adapter Connection to an Integration

When you drag the DocuSign Adapter into the invoke area of an integration, the Adapter Endpoint Configuration Wizard appears. This wizard guides you through configuration of DocuSign Adapter endpoint properties.

These topics describe the wizard pages that guide you through configuration of the DocuSign Adapter as an invoke in an integration. The DocuSign Adapter cannot be used as a trigger in an integration.

#### **Topics:**

- Basic Info Page
- Invoke Operations Page
- Invoke Request Page
- Summary Page

# **Basic Info Page**

You can enter a name and description on the Basic Info page of each adapter in your integration.

| Element                                 | Description                                                                                                    |  |
|-----------------------------------------|----------------------------------------------------------------------------------------------------|--|
| What do you want to call your endpoint? | Provide a meaningful name so that others can understand the responsibilities of this connection. You can include English alphab characters, numbers, underscores, and hyphens in the name. You include the following characters: |  |
|                                         | • No blank spaces (for example, My Inbound Connection)                                                                                                    |  |
|                                         | <ul> <li>No special characters (for example, #;83&amp; or righ(t)now4)<br/>except underscores and hyphens</li> </ul>                                                                                                    |  |
|                                         | No multibyte characters                                                                                                    |  |
| What does this endpoint do?             | Enter an optional description of the connection's responsibilities. For example:                                                                                                    |  |
|                                         | This connection receives an inbound request to synchronize account information with the cloud application.                                                                                                    |  |

# **Invoke Operations Page**

Enter the DocuSign Adapter invoke operation values for your integration.

The table provides definitions for the DocuSign Adapter API operations that can be performed on the target. These operations are listed on the DocuSign Adapter Operations page.

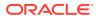

| Operation                                                                | Description                                                                                                    |
|--------------------------------------------------------------------------|----------------------------------------------------------------------------------------------------|
| Send an envelope or create a draft                                       | Creates an envelope and sends it to recipients or saves it as a draft envelope.                                |
| Send an envelope from a template                                         | Creates an envelope from an existing template and sends it or saves it as a draft envelope.                    |
| Retrieving envelope and documents                                        | When the envelope status is completed, returns the signed document and associated certificate from the server. |
| Get envelope status changes                                              | Returns envelope status changes for all envelopes.                                                             |
| Get individual envelope status                                           | Returns the overall status for a single envelope.                                                              |
| Send draft envelope                                                      | Sends a single draft envelope.                                                                                 |
| Void envelope                                                            | Voids a single in-process envelope.                                                                            |
| Modify draft envelope email<br>subject and message for draft<br>envelope | Modifies the email subject and message of draft envelopes.                                                     |
| Purge documents                                                          | Places envelope documents and metadata in a purge queue so they can be removed from DocuSign.                  |
| Element                                                                  | Description                                                                                                    |
| Select Operation                                                         | Select the API operation to perform.                                                                           |
|                                                                          |                                                                                                    |

# Invoke Request Page

Enter the DocuSign Adapter request parameters.

You can configure the request query parameters on the DocuSign Adapter Request Parameters page. This page is displayed when you select an operation that includes request parameters. The parameters that are displayed are dependent on the operation selected. For example, the parameters in the following table are available for the operation Get envelope status changes.

| Parameter      | Description                                                                                                    |  |  |
|----------------|----------------------------------------------------------------------------------------------------|--|--|
| transactionIds | Returns a comma separated list of envelope transactionIds<br>when included in the query string. Returns a list of envelope<br>transactionIds when included in the request_body.<br>transactionIds are only valid in the DocuSign system for seven<br>days.    |  |  |
| status         | The list of current statuses to include in the response. By default, all envelopes found are returned. If values are specified, then of the envelopes found, only those with the current status specified are returned in the results.                        |  |  |
| from_to_status | The status type checked for in the from_date/to_date period. If changed is specified, then envelopes that changed status during the period are returned. If created is specified, then envelopes created during the period are found. The default is changed. |  |  |
| envelopeId     | Specifies the envelope ID.                                                                                                    |  |  |
| ac_status      | Specifies the authoritative copy status for envelopes.                                                                                                    |  |  |
| to_date        | Returns items up to the specified date. If a value is not provided, the default search is to the current date.                                                                                                    |  |  |

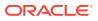

| Parameter Description       |                                                                                                    |  |
|-----------------------------|----------------------------------------------------------------------------------------------------|--|
| custom_field                | Specifies the envelope custom field name and value searched for in the envelope information.                          |  |
| from_date                   | Returns items on or after the specified date. If a value is not provided, the default search is the previous 30 days. |  |
|                             |                                                                                                    |  |
| Element                     | Description                                                                                                    |  |
| Element<br>Query Parameters | Description<br>Filters the query parameters by name.                                                                  |  |
|                             |                                                                                                    |  |

# Summary Page

You can review the specified adapter configuration values on the Summary page.

| Element | Description                                                                                                    |
|---------|----------------------------------------------------------------------------------------------------|
| Summary | Displays a summary of the configuration values you defined on previous pages of the wizard.                                                                                                    |
|         | The information that is displayed can vary by adapter. For some<br>adapters, the selected business objects and operation name are<br>displayed. For adapters for which a generated XSD file is provided,<br>click the XSD link to view a read-only version of the file. |
|         | To return to a previous page to update any values, click the appropriate tab in the left panel or click <b>Go back</b> .                                                                                                    |
|         | To cancel your configuration details, click Cancel.                                                                                                    |

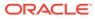